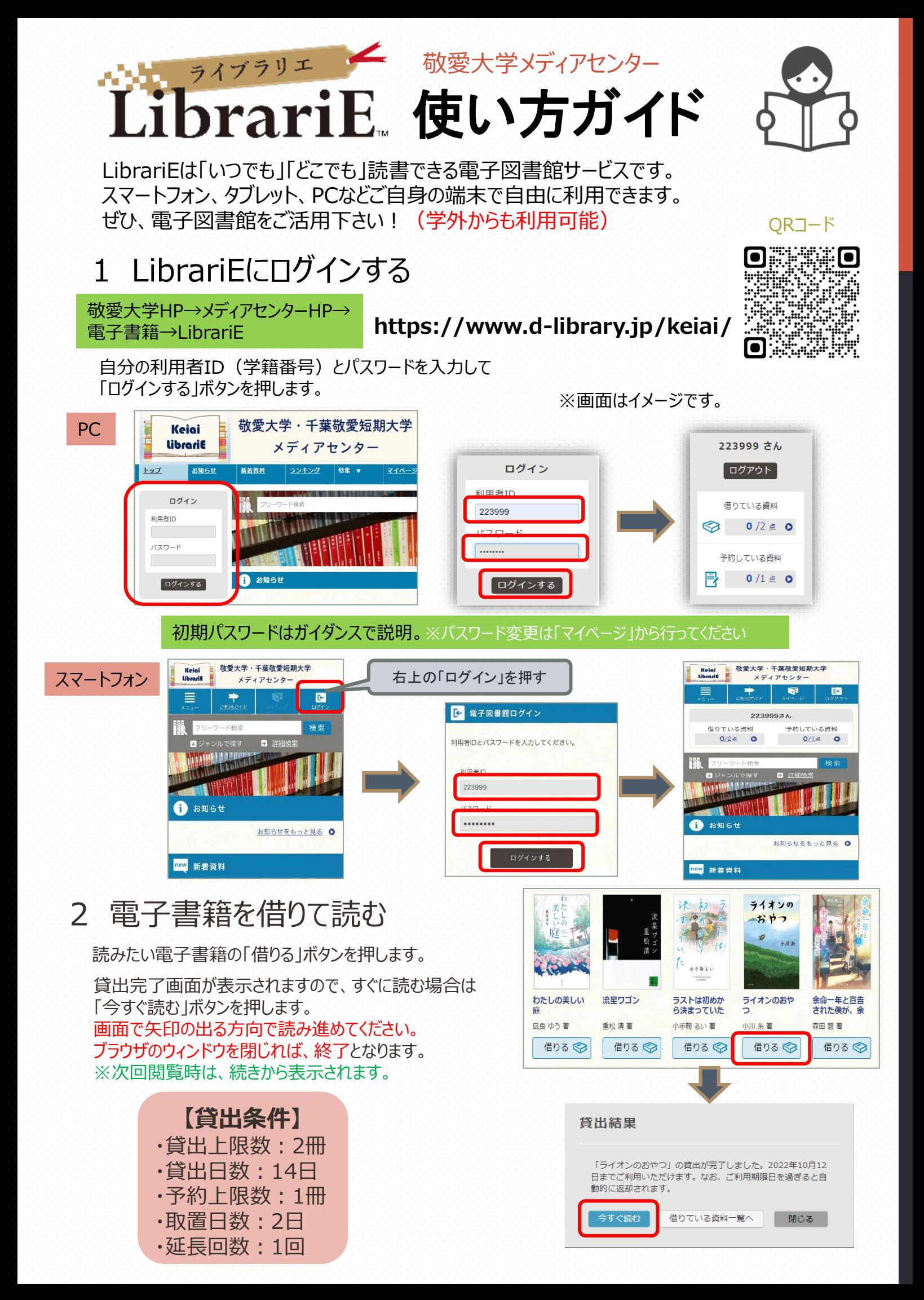

## 3 電子資料を返却する・貸出延長する

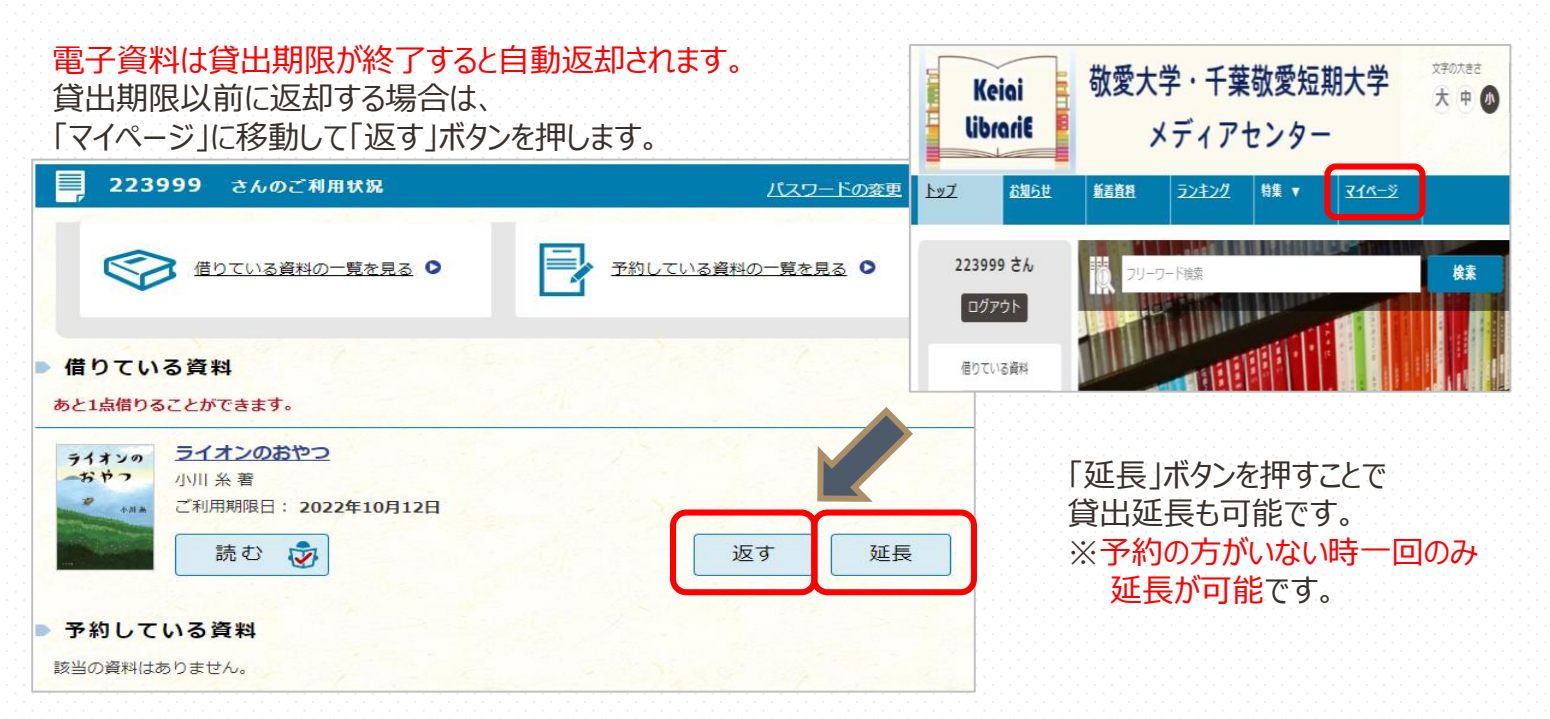

## 4 貸出中の電子資料を予約する

資料が貸出中の場合、予約をすることができます。

予約している資料が利用できるようになると トップ画面にメッセージが表示され、 取り実さ期間中(2日間)に貸出できます

小村 ライブラリエ LibrariE

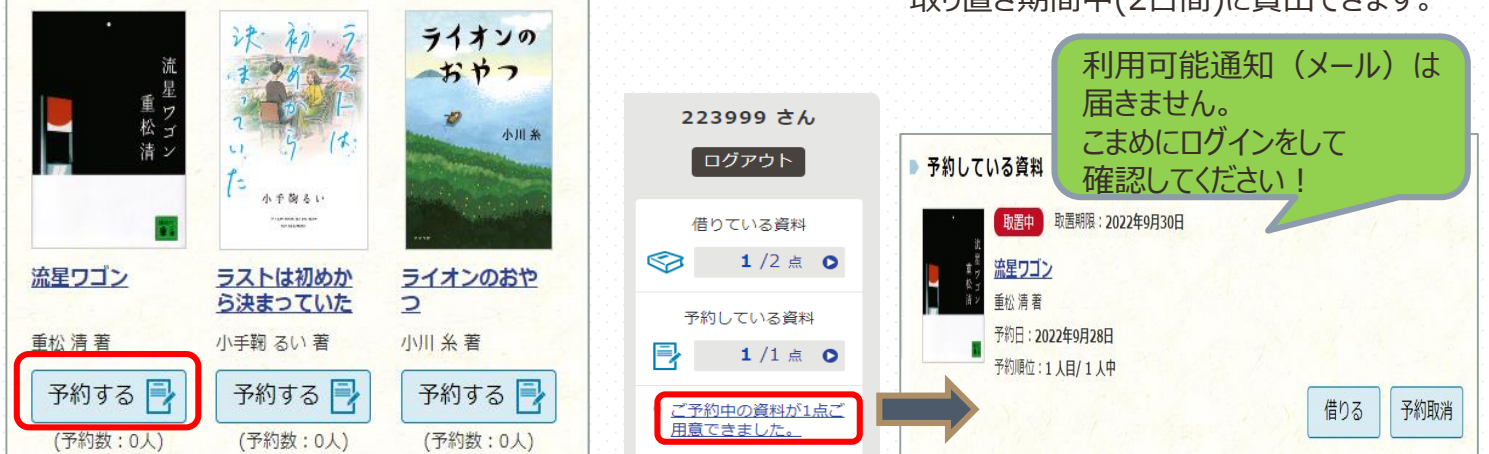

## 5 ビューワ設定(文字サイズなど)の変更方法

閲覧中に画面左上をクリックすると設定変更画面が表示され、設定を変更することができます。

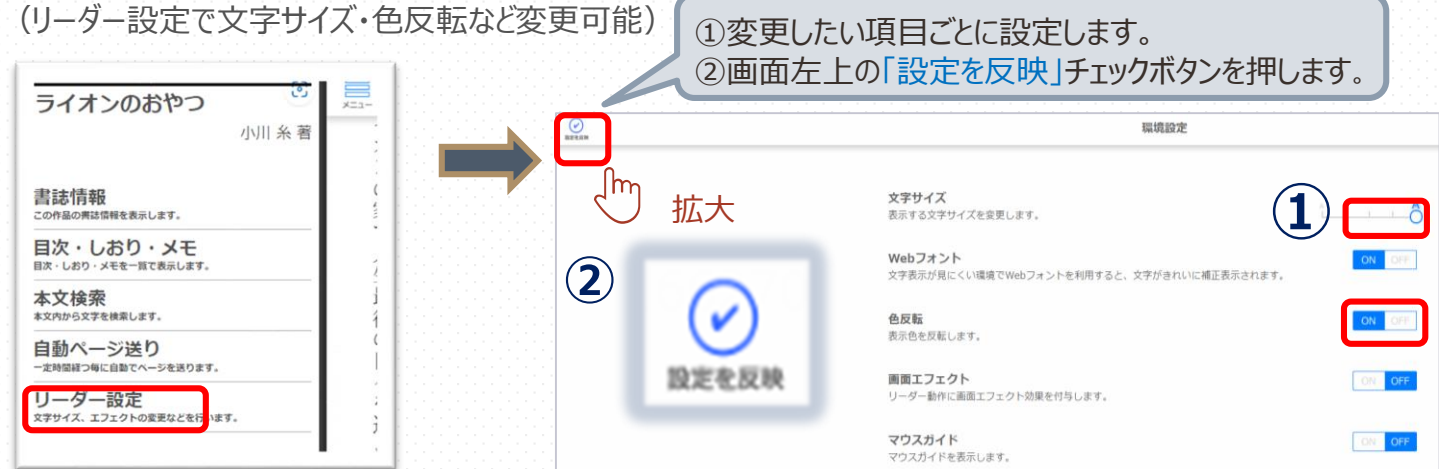